## 日付けを選んでまとめて保存する

撮影した日付ごとに動画、または静止画をまとめて保存します。

*1* 動画または静止画を選ぶ

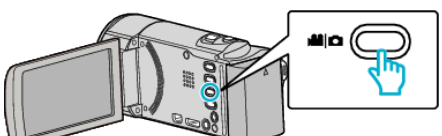

2 "選んで作成"(動画)または "選んで保存"(静止画)をタッチする

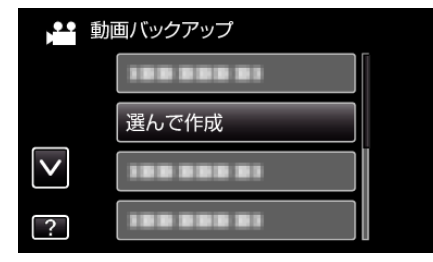

- 画面は動画の場合ですが、静止画の場合も同様の操作です。
- *3* 保存するメディアをタッチする

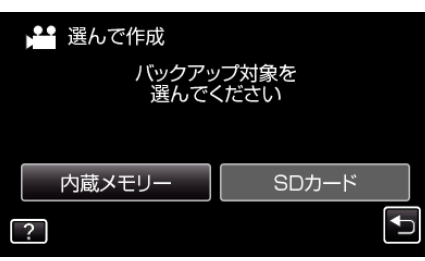

4 " 日付ごとに作成"(動画)または "日付ごとに保存"(静止画)をタッチす る

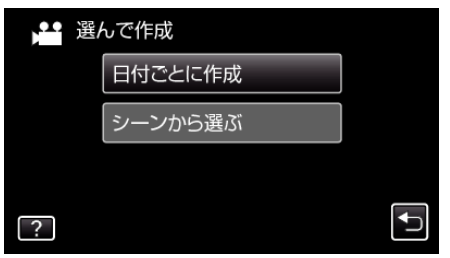

- 画面は動画の場合ですが、静止画の場合も同様の操作です。
- *5* 保存したい撮影日をタッチする

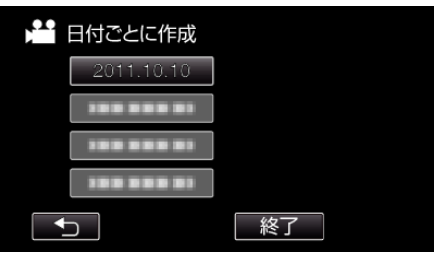

*6* "作成する"をタッチする

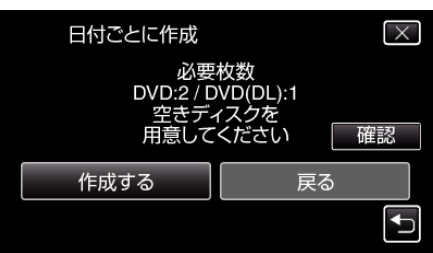

● 作成に必要なディスクの枚数が表示されます。 ディスクを用意してください。

7 "はい"または "いいえ"をタッチする(当モードのみ)

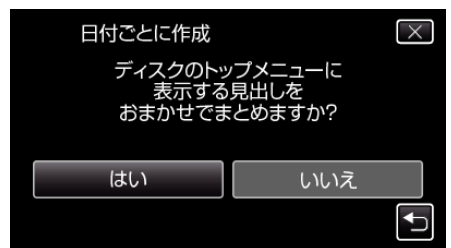

- "はい"を選ぶと、撮影日時が近い動画をまとめた見出しにします。 ● "いいえ"を選ぶと、撮影日を見出しにします。
- 

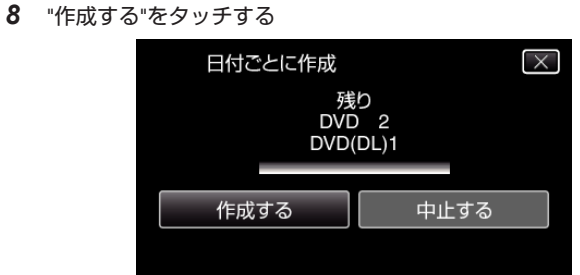

- ●「次のディスクを入れてください」と表示されたときは、新しいディ スクに入れ換えてください。
- *9* 作成が終わったら、 "OK"をタッチする

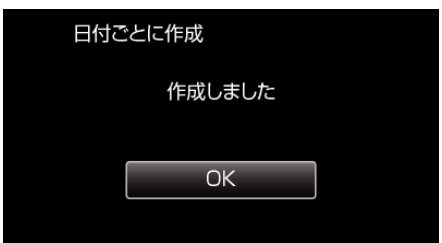

10 本機の電源ボタン(b)を 2 秒以上押して、電源を切ったあとに、USB ケーブルを抜く

ご注意 :

- 保存がが終わるまで、電源を切ったり、USB ケーブルを取りはずしたり しないでください。
- 再生時に一覧表示されないファイルは、保存できません。

メモ :

● 作成したディスクを確認するときは、「"外付けブルーレイドライブでディ スクを再生する" (B p. 0 ) 」をご覧ください。